# Guide d'installation de la carte graphique PCI Sun™ PGX32™

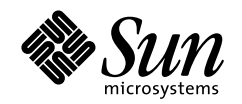

THE NETWORK IS THE COMPUTER"

#### **Sun Microsystems, Inc.**

901 San Antonio Road Palo Alto, CA 94303-4900 USA +650 960-1300 Fax +650 969-9131

Référence n˚ : 805-7855-11 Août 1999, Révision A

Envoyez vos commentaires sur ce document à : docfeedback@sun.com

Copyright 1999 Sun Microsystems, Inc., 901 San Antonio Road, Palo Alto, Californie 94303-4900 U.S.A. Tous droits réservés.

Ce produit ou document est protégé par un copyright et distribué avec des licences qui en restreignent l'utilisation, la copie et la décompilation. Aucune partie de ce produit ou de sa documentation associée ne peut être reproduite sous aucune forme, par quelque moyen que ce soit, sans l'autorisation préalable et écrite de Sun et de ses bailleurs de licence, s'il y en a.

Des parties de ce produit pourront être dérivées du système UNIX® licencié par Novell, Inc. et du système Berkeley 4.3 BSD licencié par l'Université de Californie. UNIX est une marque enregistrée aux Etats-Unis et dans d'autres pays, et licenciée exclusivement par X/Open Company Ltd. Le logiciel détenu par des tiers, et qui comprend la technologie relative aux polices de caractères, est protégé par un copyright et licencié par des fournisseurs de Sun.

Sun, Sun Microsystems, le logo Sun, Sun PGX32, SunService, OpenGL, OpenWindows, SunVTS, Ultra, Enterprise, ShowMe TV, et Solaris sont des marques déposées ou enregistrées de Sun Microsystems, Inc. aux Etats-Unis et dans d'autres pays. Toutes les marques SPARC, utilisées sous licence, sont des marques déposées ou enregistrées de SPARC International, Inc. aux Etats-Unis et dans d'autres pays. Les produits portant les marques SPARC sont basés sur une architecture développée par Sun Microsystems, Inc.

Les interfaces d'utilisation graphiques OPEN LOOK® et Sun™ ont été développées par Sun Microsystems, Inc. pour ses utilisateurs et licenciés. Sun reconnaît les efforts de pionniers de Xerox Corporation pour la recherche et le développement du concept des interfaces d'utilisation visuelle ou graphique pour l'industrie de l'informatique. Sun détient une licence non exclusive de Xerox sur l'interface d'utilisation graphique, cette licence couvrant aussi les licenciés de Sun qui mettent en place les interfaces d'utilisation graphiques OPEN LOOK et qui en outre se conforment aux licences écrites de Sun.

**RESTRICTED RIGHTS**: Use, duplication, or disclosure by the U.S. Government is subject to restrictions of FAR 52.227-14(g)(2)(6/87) and FAR 52.227-19(6/87), or DFAR 252.227-7015(b)(6/95) and DFAR 227.7202-3(a).

CETTE PUBLICATION EST FOURNIE "EN L'ETAT" SANS GARANTIE D'AUCUNE SORTE, NI EXPRESSE NI IMPLICITE, Y COMPRIS, ET SANS QUE CETTE LISTE NE SOIT LIMITATIVE, DES GARANTIES CONCERNANT LA VALEUR MARCHANDE, L'APTITUDE DES PRODUITS A REPONDRE A UNE UTILISATION PARTICULIERE OU LE FAIT QU'ILS NE SOIENT PAS CONTREFAISANTS DE PRODUITS DE TIERS.

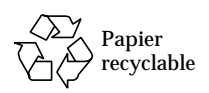

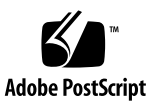

## Regulatory Compliance Statements

Your Sun product is marked to indicate its compliance class:

- Federal Communications Commission (FCC) USA
- Department of Communications (DOC) Canada
- Voluntary Control Council for Interference (VCCI) Japan

Please read the appropriate section that corresponds to the marking on your Sun product before attempting to install the product.

### FCC Class A Notice

This device complies with Part 15 of the FCC Rules. Operation is subject to the following two conditions:

- 1. This device may not cause harmful interference.
- 2. This device must accept any interference received, including interference that may cause undesired operation.

**Note:** This equipment has been tested and found to comply with the limits for a Class A digital device, pursuant to Part 15 of the FCC Rules. These limits are designed to provide reasonable protection against harmful interference when the equipment is operated in a commercial environment. This equipment generates, uses, and can radiate radio frequency energy, and if it is not installed and used in accordance with the instruction manual, it may cause harmful interference to radio communications. Operation of this equipment in a residential area is likely to cause harmful interference, in which case the user will be required to correct the interference at his own expense.

**Shielded Cables:** Connections between the workstation and peripherals must be made using shielded cables to comply with FCC radio frequency emission limits. Networking connections can be made using unshielded twisted-pair (UTP) cables.

**Modifications:** Any modifications made to this device that are not approved by Sun Microsystems, Inc. may void the authority granted to the user by the FCC to operate this equipment.

### FCC Class B Notice

This device complies with Part 15 of the FCC Rules. Operation is subject to the following two conditions:

1. This device may not cause harmful interference.

2. This device must accept any interference received, including interference that may cause undesired operation.

**Note:** This equipment has been tested and found to comply with the limits for a Class B digital device, pursuant to Part 15 of the FCC Rules. These limits are designed to provide reasonable protection against harmful interference in a residential installation. This equipment generates, uses and can radiate radio frequency energy and, if not installed and used in accordance with the instructions, may cause harmful interference to radio communications. However, there is no guarantee that interference will not occur in a particular installation. If this equipment does cause harmful interference to radio or television reception, which can be determined by turning the equipment off and on, the user is encouraged to try to correct the interference by one or more of the following measures:

- Reorient or relocate the receiving antenna.
- Increase the separation between the equipment and receiver.
- Connect the equipment into an outlet on a circuit different from that to which the receiver is connected.
- Consult the dealer or an experienced radio/television technician for help.

**Shielded Cables:** Connections between the workstation and peripherals must be made using shielded cables in order to maintain compliance with FCC radio frequency emission limits. Networking connections can be made using unshielded twisted pair (UTP) cables.

**Modifications:** Any modifications made to this device that are not approved by Sun Microsystems, Inc. may void the authority granted to the user by the FCC to operate this equipment.

### DOC Class A Notice - Avis DOC, Classe A

This Class A digital apparatus meets all requirements of the Canadian Interference-Causing Equipment Regulations. Cet appareil numérique de la classe A respecte toutes les exigences du Règlement sur le matériel brouilleur du Canada.

#### DOC Class B Notice - Avis DOC, Classe B

This Class B digital apparatus meets all requirements of the Canadian Interference-Causing Equipment Regulations. Cet appareil numérique de la classe B respecte toutes les exigences du Règlement sur le matériel brouilleur du Canada.

#### VCCI 基準について

#### クラスAVCCI 基準について

クラスAVCCIの表示があるワークステーションおよびオプション製品は、クラスA情報技 術装置です。これらの製品には、下記の項目が該当します。

この装置は、情報処理装置等電波障害自主規制協議会(VCCI)の基準に基づくクラス A情報技術装置です。この装置を家庭環境で使用すると電波妨害を引き起こすことが あります。この場合には使用者が適切な対策を講ずるよう要求されることがあります。

#### クラス B VCCI 基準について

クラスBVCCIの表示 20 があるワークステーションおよびオプション製品は、クラ スB情報技術装置です。これらの製品には、下記の項目が該当します。

この装置は、情報処理装置等電波障害自主規制協議会(VCCI)の基準に基づくクラス B情報技術装置です。この装置は、家庭環境で使用することを目的としていますが、 この装置がラジオやテレビジョン受信機に近接して使用されると、受信障害を引き起 こすことがあります。取扱説明書に従って正しい取り扱いをしてください。

### BSMI Class A Notice

The following statement is applicable to products shipped to Taiwan and marked as Class A on the product compliance label.

> 警告使用者: 這是甲類的資訊產品,在居住的環境中使用 時,可能會造成射頻干擾,在這種情況下, 使用者會被要求採取某些適當的對策。

### Table des matières

#### **[Préface](#page-12-0) xiii**

### **1. [Présentation générale 1](#page-16-0)**

[Caractéristiques](#page-16-1) 1

[Visuels simultanés 8/24 bits](#page-16-2) 1

[Pixmaps mis en cache 2](#page-17-0)

[Prise en charge d'OpenGL](#page-17-1) 2

[Prise en charge d'OpenBoot Prom \(OBP\) 2](#page-17-2)

[Spécifications de la carte PGX32](#page-18-0) 3

[Adaptateur pour moniteur](#page-19-0) 4

#### **2. [Installation de la carte PGX32](#page-20-0) 5**

[Installation du matériel](#page-20-1) 5

[Résolution d'écran 5](#page-20-2)

[Installation du logiciel](#page-21-0) 6

[Configuration requise](#page-21-1) 6

[Installation du logiciel PGX32 non-fourni en standard à partir](#page-22-0) [d'un CD-ROM 7](#page-22-0)

[Installation du logiciel PGX32 à partir des fichiers FTP](#page-23-0) 8

[Nouveaux périphériques](#page-23-1) 8

[Installation des patchs PGX32 actuellement disponibles 9](#page-24-0) [Suppression de cette version du logiciel PGX32 9](#page-24-1) [VTS PGX32](#page-25-0) 10

#### **3. [Configuration de l'écran PGX32](#page-28-0) 13**

[Configuration interactive](#page-28-1) 13 [Configuration non-interactive](#page-30-0) 15 [Exemples 1](#page-31-0)6 [Configuration de la carte PGX32 en tant que console \(facultatif\) 1](#page-32-0)7 [Carte PGX32 en tant que mémoire d'écran unique](#page-32-1) 17

[Carte PGX32 avec une mémoire d'écran secondaire](#page-33-0) 18

#### **4. [Démarrage de l'environnement de bureau](#page-36-0) 21**

[Environnement OpenWindows 2](#page-36-1)1

[Utilisation de la carte PGX32 en tant que console 2](#page-36-2)1

[Utilisation de plusieurs cartes PGX32](#page-37-0) 22

[Environnement de bureau commun \(CDE\) 2](#page-37-1)2

[X Display Manager](#page-38-0) 23

#### **A. [Modification de la résolution de console](#page-40-0) 25**

[Raisons pouvant motiver la modification de la résolution de console 2](#page-40-1)5 [Grandes lignes de la modification de la résolution de console](#page-40-2) 25 [Méthodes de modification de la résolution de console 2](#page-41-0)6 [Dépannage 3](#page-46-0)1 [Utilisation de](#page-47-0) nvedit pour modifier la NVRAM 32

# Figures

- FIGURE 1-1 Carte graphique PCI PGX32 3
- FIGURE 1-2 Adaptateur PGX32 4
- FIGURE 3-1 Fenêtre de configuration de la carte PGX32 14

## Tableaux

- TABLEAU P-1 Conventions xiv
- TABLEAU P-2 Invites du shell xv
- TABLEAU 1-1 Versions d'OBP prises en charge par les différentes plates-formes 2
- TABLEAU 1-2 Spécifications de la carte PGX32 3
- TABLEAU 2-1 Modules logiciels de la version fournie seule 6
- TABLEAU 2-2 Modules logiciels de la version fournie avec Solaris 7
- TABLEAU 3-1 Fenêtre de configuration de la carte PGX32 14
- TABLEAU 3-2 Paramètres de configuration non-interactive 15
- TABLEAU A-1 Résolutions de la console PGX32 27
- TABLEAU A-2 Dépannage 31
- TABLEAU A-3 Editeur de la NVRAM 32

## <span id="page-12-0"></span>Préface

Ce manuel décrit comment installer et configurer la carte graphique Sun™ PGX32™ dans une station de travail Sun Workstation™.

## Organisation de ce manuel

Le [Chapitre 1](#page-16-3) contient une présentation générale du produit.

Le [Chapitre 2](#page-20-3) décrit comment installer la carte graphique PGX32.

Le [Chapitre 3](#page-28-2) décrit comment configurer l'écran PGX32.

Le [Chapitre 4](#page-36-3) décrit comment démarrer un environnement de multifenêtrage sur une carte graphique PGX32.

L'[Annexe A](#page-40-3) décrit comment changer les résolutions de la console.

## Utilisation des commandes UNIX

Ce document ne contient pas d'informations sur les commandes et les procédures de base d'UNIX telles que l'arrêt ou le démarrage du système, ou encore la configuration des périphériques.

Pour plus d'informations, reportez-vous aux documents suivants :

- *Solaris 2.x Handbook for SMCC Peripherals ;*
- documentation en ligne AnswerBook™ de l'environnement logiciel Solaris™ 2.x ;
- toute autre documentation accompagnant les logiciels livrés avec votre système.

## Conventions typographiques

#### **TABLEAU P-1** Conventions

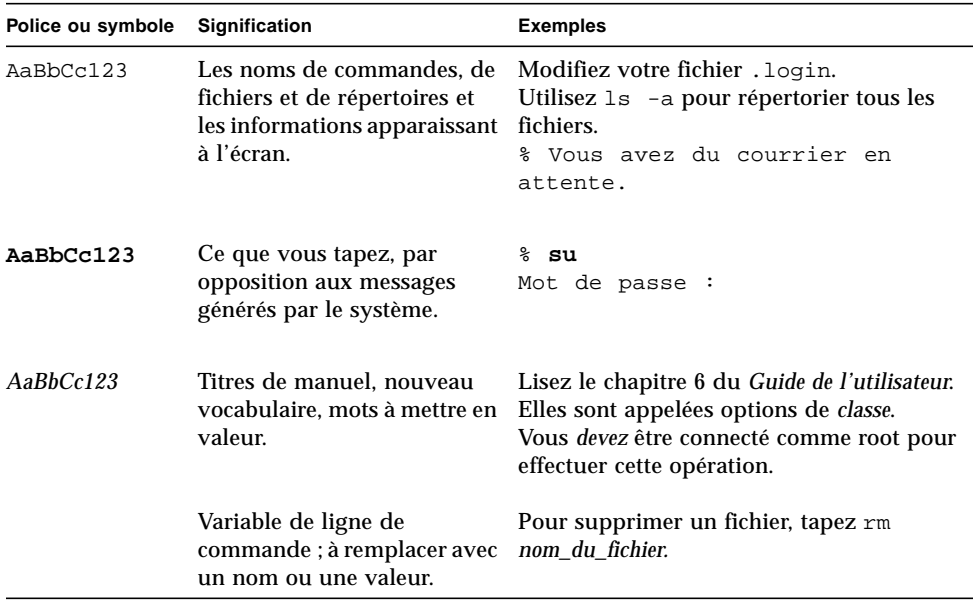

## Invites du shell

**TABLEAU P-2** Invites du shell

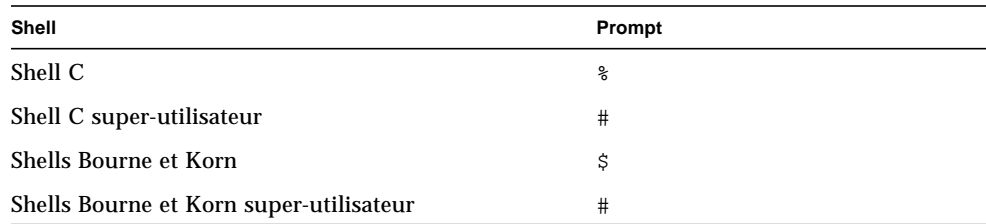

## Documentation Sun sur le Web

Le site Web docs.sun.com vous permet d'accéder à la documentation technique Sun sur le Web. Vous pouvez parcourir les archives docs.sun.com ou rechercher un titre d'ouvrage ou un sujet spécifique dans :

```
http://docs.sun.com
```
## Sun apprécie vos commentaires

Nous souhaitons améliorer notre documentation et vos commentaires et suggestions nous sont précieux. Vous pouvez nous les envoyer par courrier électronique à l'adresse suivante :

```
docfeedback@sun.com
```
Veuillez noter le numéro de référence de votre document dans la ligne "objet" de votre message.

## <span id="page-16-3"></span><span id="page-16-0"></span>Présentation générale

La carte Sun PGX32 est un accélérateur graphique 8 bits et 24 bits simultanés basé sur PCI et destiné aux Stations de travail Sun Workstation™. Ce guide d'installation contient des informations relatives aux cartes PGX32 livrées avec l'environnement d'exploitation Solaris et celles fournies indépendamment (X-option).

Pour toute demande d'assistance ou information sur la carte PGX32, contactez SunService<sup>SM</sup> au 1-800-USA-4SUN.

### <span id="page-16-1"></span>Caractéristiques

Les caractéristiques de la carte PGX32 sont les suivantes :

- Visuels simultanés 8/24 bits ;
- Mise en cache de pixmaps hors écran ;
- Prise en charge de Sun OpenGL<sup>®</sup> pour Solaris via le pipeline de rendu logiciel DPA ;
- Prise en charge de plusieurs cartes PGX32 au sein d'un même système.

### <span id="page-16-2"></span>Visuels simultanés 8/24 bits

Le mode 8/24 prend simultanément en charge les visuels 8 et 24 bits. Ce mode, qui est celui par défaut, permet de résoudre le traditionnel problème du clignotement avec un visuel 24 bits tout en fournissant le visuel 8 bits requis par certaines applications dont SoftWindows™ et de nombreuses applications dérivées.

Les visuels disponibles sont PseudoColor (visuel par défaut) et TrueColor.

Jusqu'à  $1280 \times 1024$ , les résolutions sont en mode  $8/24$  sauf spécification autre définie en utilisant GFXconfig (pgxconfig si la carte est fournie avec l'environnement d'exploitation Solaris) ; au-delà, elles sont ramenées par défaut au visuel 8 bits. Vous trouverez dans l['Annexe A](#page-40-3) une liste des résolutions prises en charge.

### <span id="page-17-0"></span>Pixmaps mis en cache

Toutes les cartes PGX32 prennent en charge la mise en mémoire cache de pixmaps hors écran. Les pixmaps mis en cache sont stockés dans la mémoire hors écran de la carte PGX32. Ils permettent des débits de transfert plus rapides vers et depuis les fenêtres de l'écran. La mémoire hors écran disponible dépend des réglages de profondeur et de résolution courants.

### <span id="page-17-1"></span>Prise en charge d'OpenGL

La prise en charge d'OpenGL est assurée par le biais de l'extension DPA (*Direct Pixel Access)*. Pour en bénéficier, OpenGL v1.1.1 ou une version ultérieure doit être installé sur votre système.

**Remarque –** Dans Sun OpenGL for Solaris v1.1.1, un bug au niveau du support 24 bits PCI DPA est à l'origine d'un échange des couleurs rouge et bleu. Un patch Sun (n˚106022-07) corrige ce problème et est disponible sur le site http://sunsolve.sun.com. Ce bug est corrigé dans Sun OpenGL for Solaris v1.1.2.

### <span id="page-17-2"></span>Prise en charge d'OpenBoot Prom (OBP)

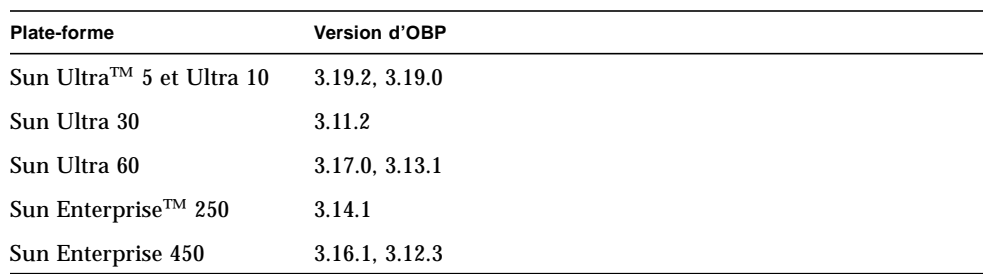

**TABLEAU 1-1** Versions d'OBP prises en charge par les différentes plates-formes

## <span id="page-18-0"></span>Spécifications de la carte PGX32

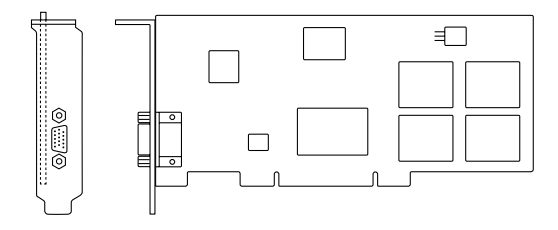

**FIGURE 1-1** Carte graphique PCI PGX32

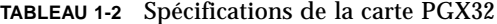

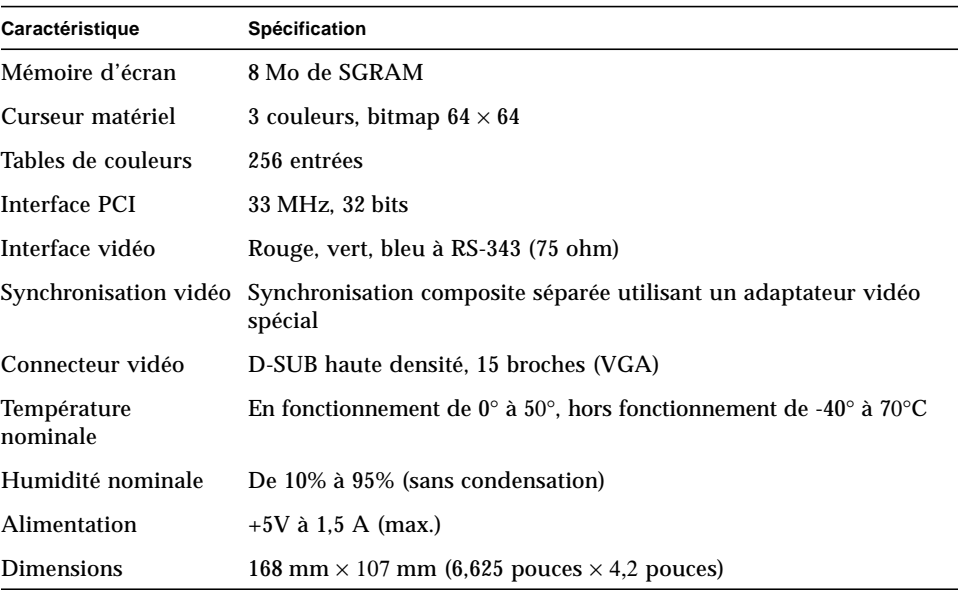

## <span id="page-19-0"></span>Adaptateur pour moniteur

La carte PGX32 est munie d'un connecteur VGA, qui fonctionne avec la plupart des moniteurs PC et Sun, pour la sortie vidéo. Certains moniteurs Sun nécessitent un connecteur 13W3. Sun fournit un adaptateur 13W3/VGA dans le kit d'installation de ces moniteurs. Toutefois, si votre moniteur nécessite une synchronisation composite, vous aurez besoin d'un adaptateur spécial tel que le 1396-R2 (voir [FIGURE 1-2](#page-19-1)).

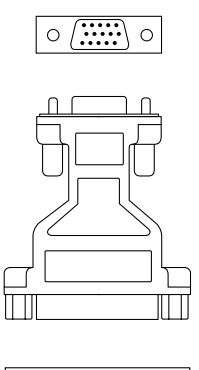

|⊚(⊙......⊙⊙)⊚

<span id="page-19-1"></span>**FIGURE 1-2** Adaptateur PGX32

## <span id="page-20-3"></span><span id="page-20-0"></span>Installation de la carte PGX32

Ce chapitre décrit comment installer la carte PGX32.

## <span id="page-20-1"></span>Installation du matériel

Vous trouverez les instructions relatives à l'installation des cartes graphiques PCI dans la documentation qui accompagne votre station de travail ou votre serveur. Vous pouvez également contacter SunService et/ou vous reporter au site Web docs.sun.com qui rassemble la documentation sur les plates-formes.

### <span id="page-20-2"></span>Résolution d'écran

La carte PGX32 détecte automatiquement votre résolution d'écran et s'y conforme. Pour changer la configuration de la résolution d'écran (qui est, rappelons-le, indépendante de la résolution de console) de votre moniteur, reportez-vous au [Chapter 3](#page-28-2). Pour changer la résolution d'écran de la console, reportez-vous à l'[Annexe A](#page-40-3).

## <span id="page-21-0"></span>Installation du logiciel

### <span id="page-21-1"></span>Configuration requise

- Un des systèmes Sun suivants :
	- Sun Ultra 5
	- Sun Ultra 10
	- Sun Ultra 30
	- Sun Ultra 60
	- Sun Ultra 80
	- Sun Ultra AX
	- Sun Ultra AXi
	- Sun Enterprise 250
	- Sun Enterprise 450
- Solaris2.5.1 Hardware: 11/97 ou une version ultérieure compatible de cet environnement d'exploitation ;
- La version 3.5.1 ou une version ultérieure d'OpenWindows™ ;
- 2 Mo d'espace disque libre dans /usr.
- Les personnes disposant de moniteurs antérieurs à 1996 supportant la synchronisation composite auront besoin de l'adaptateur vidéo suivant : F130- 4195-01 (adaptateur vidéo PGX32 interchangeable sur site).

### Noms des modules logiciels

Le logiciel PGX32 est soit fourni seul (c'est-à-dire non-fourni en standard) sous la forme d'une option *x* soit fourni en standard avec l'environnement d'exploitation Solaris. Le [TABLEAU 2-1](#page-21-2) et le [TABLEAU 2-2](#page-22-1) listent les noms des modules de ces deux versions du logiciel.

<span id="page-21-2"></span>**TABLEAU 2-1** Modules logiciels de la version fournie seule

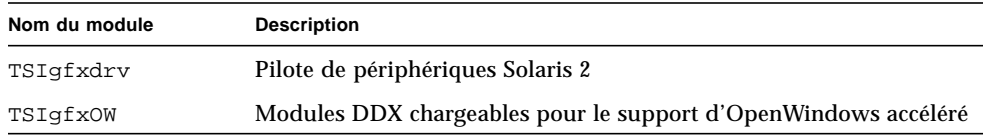

| Nom du module | <b>Description</b>                                             |
|---------------|----------------------------------------------------------------|
| TSIpqxx.u     | Pilote de périphériques PGX32 (64 bits)                        |
| TSIpqx.u      | Pilote de périphériques PGX32 (32 bits)                        |
| TSIqpxw       | Modules DDX chargeables pour le support d'OpenWindows accéléré |
| TSIpqxmn      | Pages de manuel PGX32                                          |

<span id="page-22-1"></span>**TABLEAU 2-2** Modules logiciels de la version fournie avec Solaris

### <span id="page-22-0"></span>Installation du logiciel PGX32 non-fourni en standard à partir d'un CD-ROM

**Note –** Vous ne devez procéder à cette installation que si les pilotes PGX32 ne figurent pas déjà dans l'environnement Solaris. Vous pouvez vérifier s'ils y figurent ou non en tapant :

```
# pkginfo | grep TSI
```
Si le résultat de cette commande inclut les modules listés dans le [TABLEAU 2-1](#page-21-2) et le [TABLEAU 2-2,](#page-22-1) le logiciel PGX32 est déjà installé sur votre machine.

**1. Après avoir installé la carte PGX32 dans votre système, initialisez ce dernier en tapant :**

# **boot -r**

- **2. Connectez-vous en tant que super-utilisateur sur la machine d'installation cible en utilisant le shell** /bin/sh**.**
- **3. Supprimez tout logiciel PGX32 installé au préalable.**

**Note –** L'installation échouera si une version quelconque du logiciel PGX32 est installée sur votre système. Il est important de suivre la procédure de suppression fournie avec la version installée.

- **4. Insérez le CD-ROM étiqueté "GFX OpenWindows for Solaris 2" dans le lecteur.**
- **5. Montez le lecteur de CD-ROM.**
	- Si le lecteur est déjà monté, tapez ce qui suit et allez à l'étape 6 :

```
# cd /cdrom/cdrom0
```
■ Si le CD-ROM n'est pas monté, tapez ce qui suit :

```
# mount -F hsfs -O -o ro /dev/dsk/c0t6d0s0 /cdrom
# cd /cdrom
```
**Note –** Le périphérique CD-ROM peut ne pas être le même sur votre système. Il peut s'agir, par exemple, de /dev/dsk/c0t2d0s2.

#### **6. Pour installer le logiciel, tapez ce qui suit :**

```
# ./install_all
```
Pendant l'installation, il se peut que vous deviez répondre à un certain nombre de questions : répondez toujours par  $y$  (oui).

<span id="page-23-0"></span>**7. Réinitialisez le système pour terminer l'installation.**

### Installation du logiciel PGX32 à partir des fichiers FTP

Pour effectuer l'installation à partir des fichiers FTP, vous devez tout d'abord vous procurer les modules requis auprès de Sun. Contactez SunService pour savoir quels sont ces modules et sur quel site les trouver.

Suivez les instructions du fichier README (Lisez-moi) qui figure dans les fichiers téléchargés pour effectuer l'installation.

### <span id="page-23-1"></span>Nouveaux périphériques

Un nouveau nom de périphérique est créé dans le répertoire /dev/fbs pour la carte PGX32. Ce nom est  $gfxpf$  ou  $pgxpf$  (# est le numéro d'instance attribué par le système d'exploitation).

## <span id="page-24-0"></span>Installation des patchs PGX32 actuellement disponibles

Des patchs sont disponibles pour les versions fournies en standard et non du logiciel PGX32. Le patch du logiciel non fourni en standard est le 107851-xx. Les patchs de la version fournie en standard sont les numéros 107716-xx (Solaris 7), 107715-xx (Solaris 2.6) et 107714-xx (Solaris 2.5.1). Installez la dernière version de ces patchs. Tous ces patchs sont cumulatifs.

## <span id="page-24-1"></span>Suppression de cette version du logiciel PGX32

**Caution –** Cette procédure s'applique *uniquement* à la version du logiciel PGX32 décrite dans ce document. Elle *ne* doit *en aucun cas* être utilisée avec des versions plus anciennes du logiciel PGX32 que vous auriez installées avant cette version du produit.

Pour contrôler quel est le logiciel PGX32 installé, tapez :

```
# pkginfo | grep TSI
```
Reportez-vous au [TABLEAU 2-1](#page-21-2) et au [TABLEAU 2-2](#page-22-1) pour déterminer si vous avez installé la version fournie en standard ou non du logiciel PGX32.

■ Pour supprimer le logiciel PGX32 fourni en standard installé dans la procédure cidessus, tapez :

# **pkgrm TSIpgx TSIpgxx TSIpgxw TSIpgxmn**

■ Pour supprimer le logiciel PGX32 non-fourni en standard installé dans la procédure ci-dessus, tapez :

```
# pkgrm TSIgfxdrv TSIgfxOW
```
## <span id="page-25-0"></span>VTS PGX32

Si VTS PGX32 (validation test suite) n'est pas fourni avec la version de SunVTS™ de votre système, vous devez vous procurer les versions 3.0 et 3.1 de VTS. Pour ce faire :

**1. Tapez la commande** ftp **pour aller à** www.techsource.com**.**

prompt% **ftp www.techsource.com**

**2. Connectez-vous sous le nom** sun-support**.**

Name: **sun-support**

**3. Tapez le mot de passe** pgx32 **:**

Password: **pgx32**

**4. Mettez le mode de transfert sur binaire :**

ftp> **bin**

**5. Recherchez le titre de logiciel** pgx32vts.tar.Z**.**

ftp> **dir**

**6. Extrayez le logiciel :**

ftp> **get pgx32vts.tar.Z**

**7. Fermez la connexion.**

ftp> **bye**

**8. Si le fichier se termine par** .Z**, décompressez-le en utilisant** uncompress **:**

prompt% **uncompress pgx32vts.tar.Z**

**9. Si le fichier se termine par** .tar**, décompressez-le en utilisant** tar **:**

prompt% **tar xvf pgx32vts.tar**

**Note –** Pour la version 3.2 de SunVTS, reportez-vous au patch n˚107732. Ce patch a été intégré au CD Solaris 7 5/99 Supplement.

## <span id="page-28-2"></span><span id="page-28-0"></span>Configuration de l'écran PGX32

Après l'installation, vous pouvez configurer la résolution d'écran X Window, la profondeur en bits et la fréquence de rafraîchissement de votre moniteur (cette résolution est indépendante de la résolution de console décrite dans l'Annexe A). Vous pouvez également accepter la résolution par défaut et sauter ce chapitre.

Vous pouvez utiliser l'utilitaire interface de style menu à tout moment une fois l'installation terminée afin de modifier la résolution d'écran. Pour une description détaillée, reportez-vous aux pages de manuel GFXconfig (version non-fournie en standard) ou pgxconfig (version fournie en standard).

## Configuration interactive

<span id="page-28-1"></span>● **Pour configurer votre carte PGX32, en tant que super-utilisateur, utilisez** GFXconfig **ou** pgxconfig**.**

Plus exactement, utilisez pgxconfig si le logiciel PGX32 est fourni avec Solaris :

# **pgxconfig -i**

La fenêtre de configuration de la carte PGX32 s'affiche ([FIGURE 3-1\)](#page-29-0).

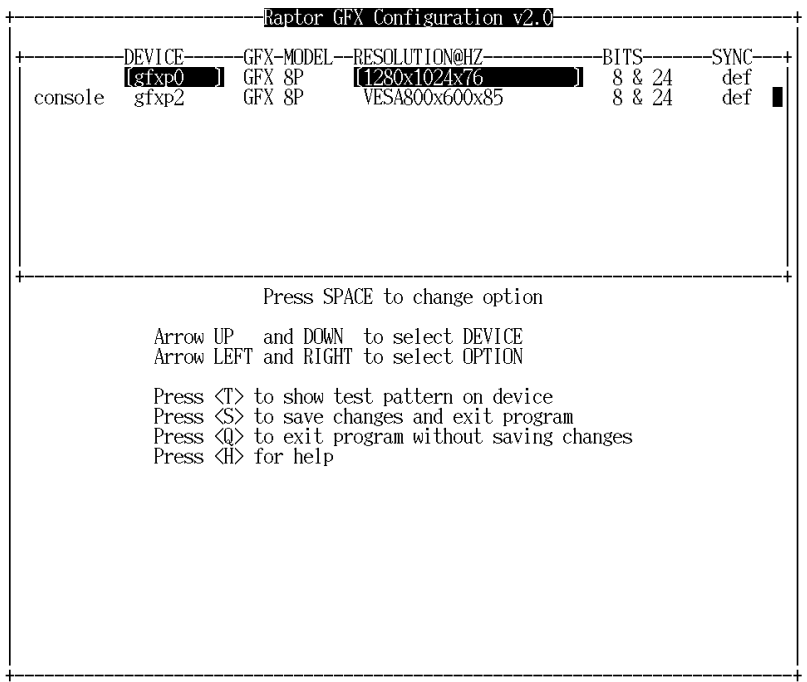

<span id="page-29-0"></span>**FIGURE 3-1** Fenêtre de configuration de la carte PGX32

Le [TABLEAU 3-1](#page-29-1) décrit la fenêtre de configuration de la carte PGX32.

<span id="page-29-1"></span>**TABLEAU 3-1** Fenêtre de configuration de la carte PGX32

| <b>Fonction</b>      | <b>Description</b>                                                                                                    |
|----------------------|----------------------------------------------------------------------------------------------------|
| Flèches verticales   | Permettent de sélectionner le périphérique PGX32 à modifier.                                                                                                    |
| Flèches horizontales | Permettent de sélectionner le paramètre à modifier (par exemple : la<br>résolution d'écran, la profondeur ou la synchronisation).                                                                |
| Barre d'espacement   | Permet de modifier le paramètre du périphérique PGX32 concerné<br>(affiche le cas échéant un menu).                                                                                              |
|                      | Affiche un motif de test sur tout l'écran. Appuyez sur une touche<br>quelconque pour revenir à l'écran principal. N'utilisez pas cette<br>fonction dans le cadre d'une exécution sous X windows. |
| S                    | Enregistre les paramètres courants et sort de la fenêtre de configuration.                                                                                                    |
| H                    | Aide                                                                                                    |
|                      | Sort du programme sans enregistrer les modifications.                                                                                                    |

## <span id="page-30-0"></span>Configuration non-interactive

Il est parfois pratique de configurer la carte PGX32 de manière non-interactive. En particulier, pour configurer plusieurs systèmes de façon identique ou lorsque vous connaissez la configuration appropriée à un système donné.

La commande de configuration de la carte PGX32 utilise les mêmes conventions que l'utilitaire m64config qui est utilisé pour toutes les cartes graphiques basées sur ATI et donc pour les cartes graphiques intégrées aux cartes mères des stations Sun Ultra 5 et Sun Ultra 10 (systèmes 8 bits et 24 bits) et la mémoire d'écran PCI 8 bits PGX. Vous pouvez définir les paramètres avec la méthode interactive en spécifiant l'identificateur correspondant suivi de la valeur de votre choix. Le [TABLEAU 3-2](#page-30-1) décrit ces paramètres.

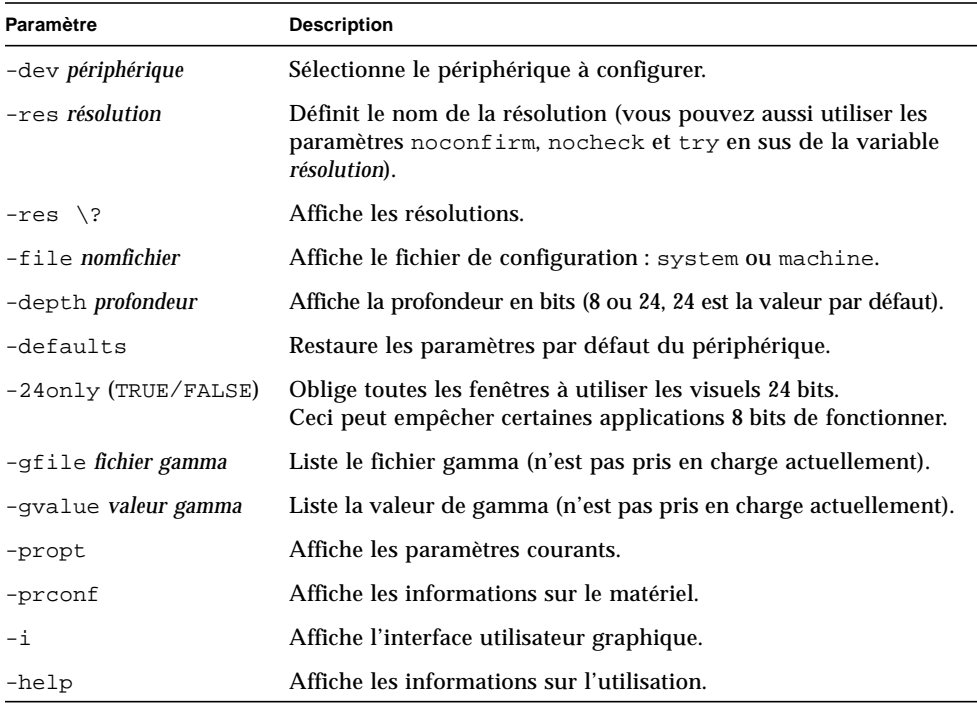

<span id="page-30-1"></span>**TABLEAU 3-2** Paramètres de configuration non-interactive

**Remarque –** Par défaut, la profondeur est sur 8/24 pour les résolutions 1280 × 1024 et inférieures, sur 8 uniquement pour les résolutions plus élevées.

### Exemples

<span id="page-31-0"></span>● **Pour fixer la résolution sur la carte PGX32 à 1152 x 900 x 66, tapez ce qui suit :**

```
# GFXconfig -res 1152x900x66
```
Pour contrôler la résolution avant de la fixer de manière permanente, ajoutez le mot "try" (essayer) après celle-ci. Cette option affiche un motif de test sur l'écran jusqu'à ce que vous appuyiez sur la touche Entrée. Pour pouvez accepter ou refuser la résolution. Par exemple :

```
# GFXconfig -res 1152x900x66 try -dev /dev/fbs/gfxp0
```
● **Pour fixer la résolution à 1024 x 768 x 60 avec un seul visuel TrueColor (pas un visuel PseudoColor 8 bits), tapez ce qui suit :**

```
# GFXconfig -res 1024x768x60 -24only true
```
● **Pour voir les paramètres courants pour** /dev/fbs/gfxp0**, tapez ce qui suit :**

```
# GFXconfig -propt -dev /dev/fbs/gfxp0
```
**Remarque –** Utilisez pgxconfig si le logiciel PGX32 est la version fournie avec Solaris.

## <span id="page-32-0"></span>Configuration de la carte PGX32 en tant que console (facultatif)

Pour utiliser le logiciel PGX32 en tant que périphérique console, suivez les procédures décrites ci-après.

### <span id="page-32-1"></span>Carte PGX32 en tant que mémoire d'écran unique

### Systèmes Sun Ultra 5 et Sun Ultra 10

Pour utiliser la carte PGX32 en tant que console système dans un système Sun Ultra 5 ou Sun Ultra 10 en tant que mémoire d'écran unique, vous devez commencer par désactiver la carte graphique 8 bits ou 24 bits intégrée à ce système.

● **Pour désactiver le périphérique graphique 8 bits ou 24 bits intégré à la carte mère, tapez ce qui suit :**

```
ok setenv pcib-probe-list 1,3
ok reset
```
Une fois le système réinitialisé, tous les messages de console seront dirigés sur la carte PGX32.

● **Pour restaurer le périphérique 8 bits ou 24 bits de la carte mère en tant que console, ajoutez-le de nouveau à** pcib-probe-list **en tapant ce qui suit :**

```
ok setenv pcib-probe-list 1,2,3
ok reset
```
### Systèmes Sun Ultra 30 et Sun Ultra 60

Si la carte PGX32 est la seule mémoire d'écran présente sur une station Sun Ultra 30 ou Sun Ultra 60, ce sera la console par défaut à condition qu'elle se trouve dans un emplacement PCI sondé valide.

### <span id="page-33-0"></span>Carte PGX32 avec une mémoire d'écran secondaire

La carte PGX32 peut devenir le périphérique console par défaut même lorsqu'il y a d'autres mémoires d'écran secondaires dans le système.

### Cartes graphiques intégrées (Ultra 5 et Ultra 10 uniquement)

Les cartes graphiques intégrées et une ou plusieurs cartes PGX32 peuvent cohabiter. La carte graphique intégrée est la console par défaut. Pour faire de la carte PGX32 la console, reportez-vous à la procédure décrite ci-dessous.

### Systèmes dotés de mémoires d'écran bus UPA

Pour configurer la carte PGX32 en tant que console lorsqu'il y a des mémoires d'écran UPA dans un système, la variable output-device de la NVRAM doit être remplacée par le chemin courant des cartes PGX32 choisies. Pour déterminer avec précision ce chemin, il est conseillé de rechercher la chaîne TSI dans l'arborescence / à l'invite ok.

Par exemple, pour trouver les périphériques pci, tapez ce qui suit :

```
ok cd /pci@1f,4000
ok ls
```
Une fois au bon emplacement, vous devriez voir au moins une entrée comportant la chaîne TSI (c'est-à-dire TSI,gfxp@# où # est un chiffre qui représente l'emplacement de votre carte PGX32).

Utilisez cette entrée en tant que périphérique console pour la carte PGX32 sélectionnée. Par exemple, si le chemin est /pci@1f,4000 (comme indiqué cidessus), tapez ce qui suit :

```
ok setenv output-device /pci@1f,4000/TSI,gfxp@#
ok reset
```
**Remarque –** Remplacez # par le chiffre approprié pour votre carte PGX32.

Une fois le système réinitialisé, tous les messages de console seront dirigés sur cette carte PGX32.

Pour restaurer le périphérique graphique par défaut en tant que console, ramenez simplement la variable output-device à sa valeur par défaut. Pour ce faire, tapez :

```
ok setenv output-device screen
ok reset
```
### Autres mémoires d'écran PCI

Pour que la carte PGX32 devienne le périphérique console alors qu'il y a d'autres mémoires d'écran PCI dans un système, il se peut que vous deviez modifier la pcia-probe-list pour que l'emplacement PGX32 soit sondé avant celui de la mémoire d'écran secondaire (en plus des changements décrits plus haut dans ["Carte](#page-32-1) [PGX32 en tant que mémoire d'écran unique", page 17.](#page-32-1))

● **Déterminez les numéros des emplacements de ces mémoires d'écrans puis assurez-vous que le numéro de l'emplacement de la carte PGX32 les précède dans la liste** pcia-probe-list**.**

Par exemple, si la carte PGX32 se trouve dans l'emplacement 3 et qu'il y a une autre mémoire d'écran dans l'emplacement 1, vous devez mettre à jour la liste pciaprobe-list pour que l'emplacement 3 soit sondé avant l'emplacement 1. Une configuration possible est la suivante :

```
ok setenv pcia-probe-list 3,2,1,4
ok reset
```
Une fois le système réinitialisé, tous les messages de console seront dirigés sur cette carte PGX32.

<span id="page-36-3"></span>CHAPITRE **4**

## <span id="page-36-0"></span>Démarrage de l'environnement de bureau

Ce chapitre décrit comment démarrer l'environnement OpenWindows, l'environnement de bureau commun (CDE) et X Display Manager sur la carte PGX32.

## <span id="page-36-1"></span>Environnement OpenWindows

Les sections suivantes décrivent comment démarrer l'environnement OpenWindows avec une carte PGX32 en tant que console ou avec plusieurs cartes PGX32. Le nom du périphérique PGX32 est gfxp#.

### Utilisation de la carte PGX32 en tant que console

<span id="page-36-2"></span>● **Si la carte PGX32 est la console, tapez ce qui suit :**

# **openwin**

### Utilisation de plusieurs cartes PGX32

<span id="page-37-0"></span>● **Pour démarrer l'environnement OpenWindows sur deux périphériques PGX32, utilisez la commande** openwin**. Les noms des périphériques sont de la forme** gfxp**#.**

Par exemple, tapez ce qui suit :

```
# openwin -dev /dev/fbs/gfxp0 -dev /dev/fbs/gfxp1
```
**Remarque –** Dans l'exemple ci-dessus, les numéros des périphériques  $qfxp$  sont 0 et 1. Ces numéros peuvent être différents dans votre configuration. Reportez-vous à /dev/fbs/ ou dmesg pour savoir quels sont les numéros de périphériques corrects.

## <span id="page-37-1"></span>Environnement de bureau commun (CDE)

Si vous avez installé le CDE et voulez qu'il apparaisse sur l'écran PGX32, vous devez modifier le fichier /etc/dt/config/Xservers. Si la carte PGX32 est le périphérique console, vous n'avez pas à modifier le fichier Xservers.

Le fichier d'exemple Xservers.gfx suivant suppose que la carte PGX32 est la seule mémoire d'écran sur laquelle démarrer le CDE :

```
:0 Local local_uid@console root /usr/openwin/bin/Xsun :0 -dev /
dev/fbs/gfxp0 -nobanner
```
**Remarque –** Si pour une raison quelconque le nom de votre périphérique PGX32 n'est pas gfxp0, comme dans l'exemple ci-dessus, veillez à le remplacer par le bon nom dans le fichier.

Vous pouvez ajouter les arguments de ligne de commande de votre choix à la fin de cette ligne. Par exemple, vous pouvez démarrer le CDE sur plusieurs écrans.

#### ● **Pour ce faire, répertoriez tous les périphériques d'affichage en suivant la convention ci-dessus.**

Dans l'exemple de configuration suivant, le CDE est affiché sur l'écran /dev/fbs/ gfxp0 et utilise le périphérique appelé /dev/fbs/m640 (le périphérique graphique intégré sur les systèmes Sun Ultra 5 et Sun Ultra 10) en tant que mémoire d'écran secondaire :

:0 Local local\_uid@console root /usr/openwin/bin/Xsun :0 -dev / dev/fbs/gfxp0 -dev /dev/fbs/m640

# <span id="page-38-0"></span>X Display Manager

La carte PGX32 prend également en charge X display manager (xdm). Un fichier de configuration est fourni : /usr/openwin/lib/X11/xdm/Xservers.

Si vous disposiez déjà d'un fichier Xservers, l'installation du logiciel PGX32 l'aura sauvegardé sous /usr/openwin/lib/X11/xdm/Xservers.nogfx.

Par défaut, l'installation aura installé la ligne suivante, qui suppose que la carte PGX32 est la seule mémoire d'écran sur laquelle démarrer xdm :

:0 Local Local /usr/openwin/lib/xdm/StartOW :0 -dev /dev/fbs/gfxp0

Vous pouvez ajouter les arguments de ligne de commande de votre choix à la fin de cette ligne. Par exemple, vous pouvez démarrer xdm sur plusieurs écrans.

#### ● **Pour ce faire, répertoriez tous ces périphériques d'affichage en suivant la convention ci-dessus.**

Dans l'exemple de configuration suivant, xdm est affiché sur un écran appelé /dev/ fbs/gfxp0 et utilise le périphérique appelé /dev/fbs/m640 (la carte graphique intégrée sur les systèmes Sun Ultra 5 et Sun Ultra 10) en tant que mémoire d'écran secondaire :

:0 Local local\_uid@console root /usr/openwin/lib/xdm/StartOW :0 -dev /dev/fbs/gfxp0 -dev /dev/fbs/m640

## <span id="page-40-3"></span><span id="page-40-0"></span>Modification de la résolution de console

Cette annexe décrit comment changer la résolution par défaut de la console PGX32. Elle comporte également une section consacrée au dépannage qui décrit certains problèmes liés à la modification de la résolution de console et leurs solutions.

## <span id="page-40-1"></span>Raisons pouvant motiver la modification de la résolution de console

En général, la résolution de console par défaut est suffisante pour la plupart des utilisateurs. Il se peut toutefois que vous deviez la changer si :

- Vous adoptez pour la profondeur X Windows une valeur différente de celle par défaut indiquée dans la table, cas dans lequel vous devez configurer la profondeur de la console pour qu'elle corresponde à la profondeur X Windows.
- Le moniteur ne se "synchronise" pas sur la résolution par défaut de la console. Vous devez dans ce cas choisir une résolution de console différente.

## <span id="page-40-2"></span>Grandes lignes de la modification de la résolution de console

Les grandes lignes à suivre pour changer la résolution de console par défaut sont les suivantes :

■ Pour exécuter l'environnement X Windows en mode 8/24, mettez la résolution de console sur une profondeur de 24 bits.

- Par défaut, les résolutions de console 1280x1024 et inférieures seront automatiquement mises sur 24 bits. Toutes les résolutions supérieures passeront par défaut au mode 8 bits.
- Utilisez GFXconfig –i ou pgxconfig –i pour tester une résolution avant de configurer la console pour tenir compte de cette résolution.

## <span id="page-41-0"></span>Méthodes de modification de la résolution de console

Les procédures permettant de changer la résolution de console décrites dans cette annexe sont les suivantes :

- Fonctionnalité de détection automatique EDID ;
- Méthode output-device;
- Méthode du mode vidéo ;
- Méthode de la temporisation vidéo.

### Fonctionnalité de détection automatique EDID pour PGX32

Si vous utilisez un moniteur avec le protocole DDC2B/EDID, c'est la fonctionnalité de détection automatique (*Auto-Detect*) qui détermine la résolution par défaut.

Avec ce protocole, la carte GFX commence par contrôler les identificateurs de temporisation standards ou *Standard Timing Identifiers* (elle prend le premier pris en charge), puis essaye d'établir des correspondances avec les temporisations établies ou *Established Timings*.

En cas d'échec de cette méthode, la carte revient par défaut à 1152x900x66.

**Remarque –** Le moniteur doit être mis *sous tension* avant l'initialisation du système pour que la carte PGX32 communique avec celui-ci.

Les méthodes décrites dans cette annexe l'emporteront sur toute information obtenue via EDID.

### Méthode output-device

Il est possible de spécifier la résolution de console de la carte PGX32 via la variable d'environnement output-device en utilisant le format screen:rAxBxC, où :

A est la résolution horizontale désirée, B la résolution verticale désirée et C la fréquence de rafraîchissement désirée.

Le système compare ces valeurs avec celles de la liste interne de résolutions et utilise l'entrée correspondante en tant que résolution de console.

Par exemple, pour utiliser VESA1024x768x75 en tant que résolution de console, tapez ce qui suit :

```
ok setenv output-device screen:r1024x768x75
ok reset
```
**Remarque –** La nouvelle résolution de console deviendra effective dès la réinitialisation et le restera jusqu'à ce que la variable output-device soit modifiée manuellement.

### Méthode du mode vidéo

Il est facile de définir la résolution de console sur les cartes PGX32 à l'invite ok en mode Boot PROM, en utilisant l'un des 34 modes de résolution pré-installés. Ces réglages de résolution sont identifiés par des modes vidéo numérotés de 0 à 33 ([TABLEAU A-1](#page-42-0)).

**Remarque –** Utilisez les modes vidéo 0 à 25 pour sélectionner une profondeur de console de 24 bits, les modes vidéo 26 à 33 pour une profondeur de 8 bits.

<span id="page-42-0"></span>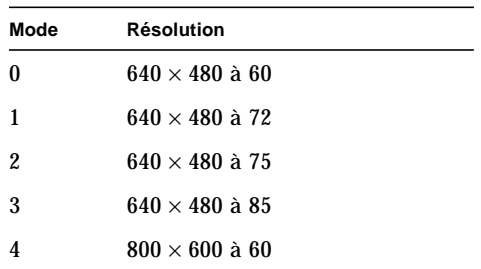

**TABLEAU A-1** Résolutions de la console PGX32

| Mode | <b>Résolution</b>            |
|------|------------------------------|
| 5    | $800 \times 600$ à 72        |
| 6    | $800 \times 600$ à 75        |
| 7    | $800 \times 600$ à 85        |
| 8    | $1024 \times 768$ à 60       |
| 9    | $1024 \times 768$ à 70       |
| 10   | $1024 \times 768$ à 75       |
| 11   | $1024 \times 768$ à 77 $^*$  |
| 12   | $1024 \times 768$ à 85       |
| 13   | $1024 \times 800$ à 85 $^*$  |
| 14   | $1152 \times 900$ à 60       |
| 15   | $1152\times900$ à 66 $^*$    |
| 16   | $1152 \times 900$ à 70       |
| 17   | $1152 \times 900$ à 75       |
| 18   | $1152 \times 900$ à 76 $^*$  |
| 19   | $1152 \times 900$ à 85       |
| 20   | $1280\times800$ à 76 $^*$    |
| 21   | $1280 \times 1024$ à 60      |
| 22   | $1280 \times 1024$ à 67 *    |
| 23   | $1280 \times 1024$ à 75      |
| 24   | $1280 \times 1024$ à 76 $^*$ |
| 25   | $1280 \times 1024$ à 85      |
| 26   | $1600 \times 1200$ à 66 $^*$ |
| 27   | $1600 \times 1200$ à 76 $^*$ |
| 28   | $1600 \times 1200$ à 60      |
| 29   | $1600 \times 1200$ à 65      |
| 30   | $1600 \times 1200$ à 70      |
| 31   | $1600\times1200$ à 75        |
| 32   | $1600 \times 1200$ à 85      |
| 33   | $1600 \times 1200$ à 76      |

**TABLEAU A-1** Résolutions de la console PGX32 *(suite)*

\* Cette résolution prend en charge la synchronisation composite.

**Remarque –** Pour la description des commandes nvedit, reportez-vous à la section "Utilisation de nvedit [pour modifier la NVRAM", page 32.](#page-47-0)

Par exemple, pour régler la résolution de console sur 1024x768 à 60 Hz (mode vidéo 8) tapez ce qui suit :

```
ok nvedit
   0: 8 value video-mode
   1: <ctrl-c>
ok nvstore
ok setenv use-nvramrc? true
ok reset
```
**Remarque –** Les trois dernières commandes activent la NVRAM. Sans ces lignes, tout changement effectué avec nvedit sera ignoré.

### <span id="page-44-0"></span>Méthode de la temporisation vidéo

Si aucune des méthodes précédentes n'a fonctionné avec votre configuration, il est possible de spécifier les numéros de temporisation d'une résolution. Cette méthode de réglage de la résolution de console utilise aussi nvedit. Il s'agit d'une méthode plus compliquée pour laquelle il faut connaître tous les paramètres de temporisation correspondant à la résolution choisie. Elle est donc réservée aux moniteurs dont les résolutions ne sont pas disponibles dans la méthode du mode vidéo. Pour la description des commandes nvedit, reportez-vous à ["Utilisation de](#page-47-0) nvedit pour [modifier la NVRAM", page 32](#page-47-0).

**Remarque –** N'utilisez cette méthode *que si* les méthodes précédentes ont échoué.

Par exemple, pour régler la résolution de console sur 1280x1024 à 76 Hz :

```
ok nvedit
  0: : video-timing " 1280, 384, 32, 64, \
   1024, 43, 3, 8, 135000000, 0" ;
 1: <ctrl-c>
ok nvstore
ok setenv use-nvramrc? true
ok reset
```
**Remarque –** La syntaxe est très importante. Les espaces doivent être placés exactement comme dans l'exemple.

**Remarque –** Les trois dernières commandes activent la NVRAM. Sans ces lignes, tout changement effectué avec nvedit sera ignoré.

Vous trouverez ci-après une brève description des dix paramètres utilisés dans cette méthode.

- horizontal resolution (résolution horizontale) (en pixels)
- horizontal blanking total (total suppression horizontale)
- horizontal front porch (palier avant horizontal)
- horizontal sync width (largeur sync. horizontale)
- vertical resolution (résolution verticale) (en lignes)
- vertical blanking total (total suppression verticale)
- vertical front porch (palier avant vertical)
- vertical sync width (largeur sync. verticale)
- dotclock in Hz (horloge points en Hz)
- sync value (valeur sync.) :

0 separate sync (sync. séparée)

256 sync on green (sync. sur vert)

512 positive vertical sync pulse (impulsion sync. verticale positive)

1024 positive horizontal sync pulse (impulsion sync. horizontale positive) 2048 composite sync (sync. composite)

(Ajoutez les valeurs ensemble pour en sélectionner plusieurs)

**Remarque –** Pour obtenir les paramètres de temporisation nécessaires pour utiliser cette méthode, contactez SunService au 1-800-USA-4SUN avec la configuration requise par votre moniteur.

# Dépannage

<span id="page-46-0"></span>

#### **TABLEAU A-2** Dépannage

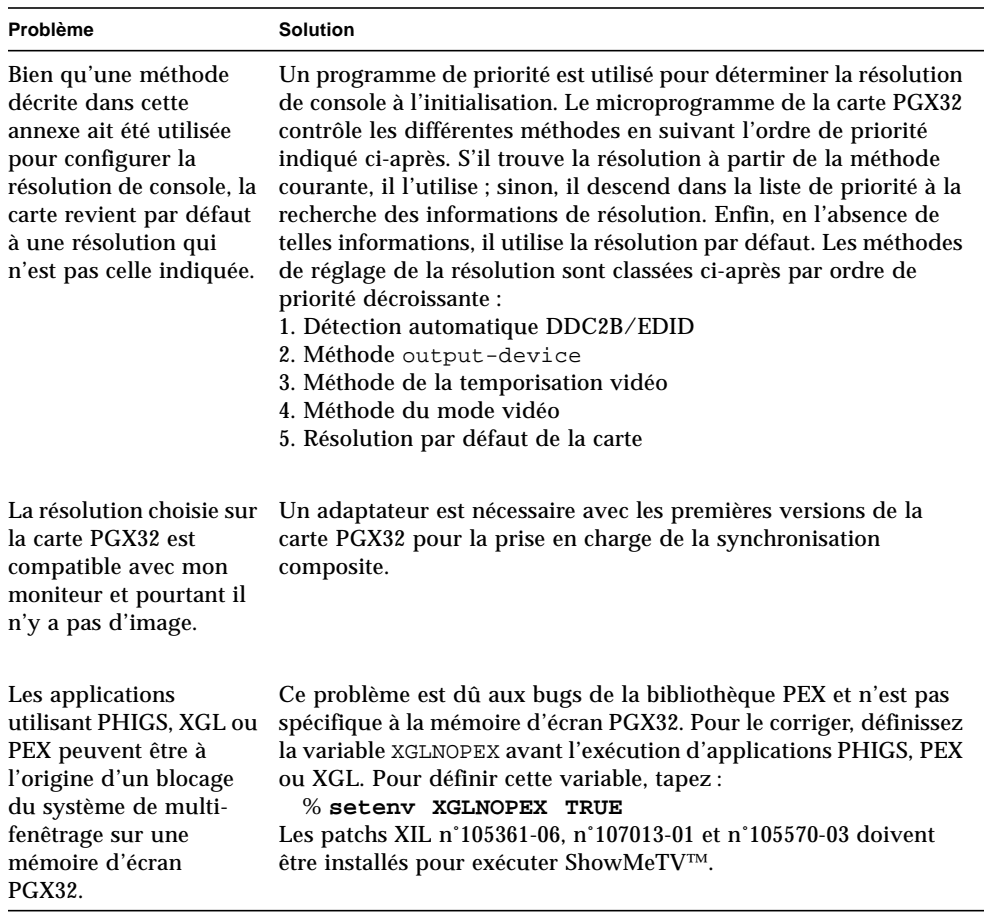

## <span id="page-47-0"></span>Utilisation de nvedit pour modifier la NVRAM

● **Pour éditer la NVRAM, lancez l'éditeur** nvedit **à l'invite** ok **:**

ok **nvedit**

Pour savoir comment utiliser l'éditeur nvedit, reportez-vous à la section ["Méthode](#page-44-0) [de la temporisation vidéo", page 29.](#page-44-0) Vous devez utiliser plusieurs séquences de touches pour éditer les variables de la NVRAM :

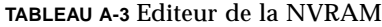

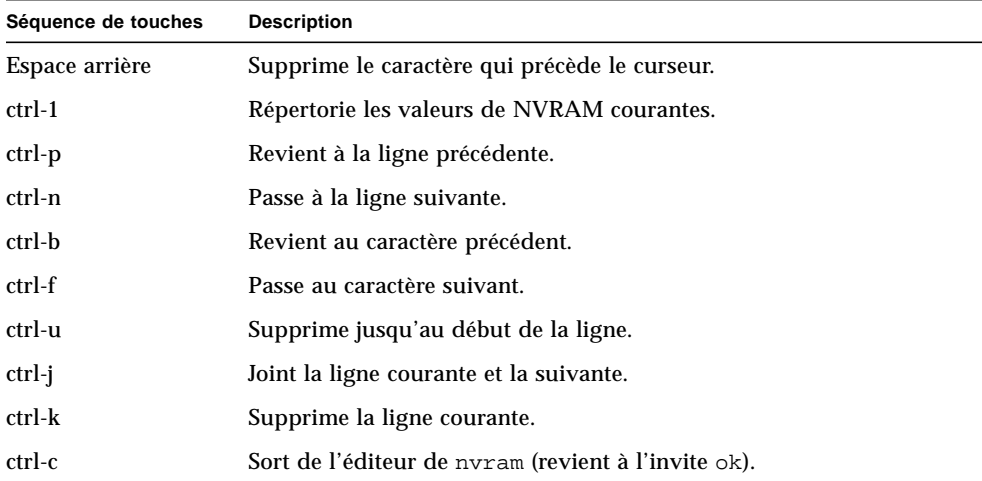

Les modifications ne s'appliqueront que si elles sont enregistrées en utilisant la commande nvstore, entrée à l'invite ok. Une fois les modifications stockées, il faut activer la NVRAM avant que le système ne l'exécute. Pour ce faire, mettez la variable d'environnement use-nvramrc? sur true.